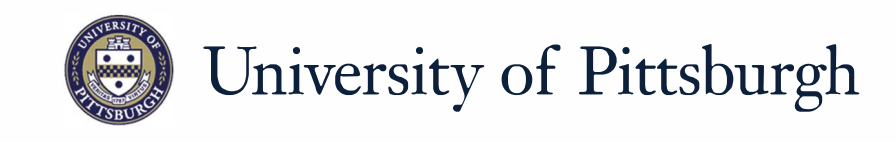

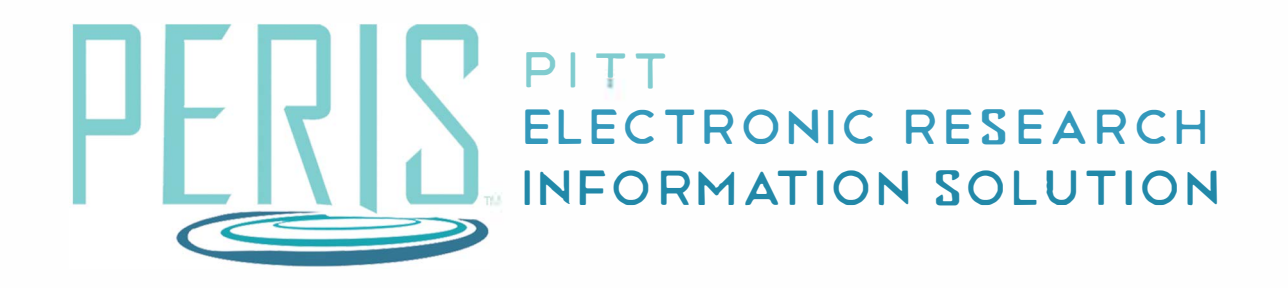

# **Quick Reference**

COPYING A FUNDING PROPOSAL................... 2

# **Copying a Funding Proposal**

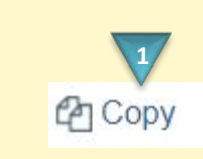

This activity will copy this Funding Proposal and place the new copy in your inbox.

- 1. \* New proposal name: **2**
- 2. Use background processing:  $\Box$

This activity takes time but can save you work! We thank you for your patience.

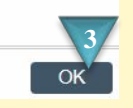

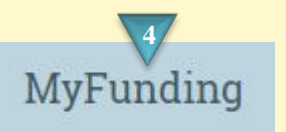

#### **Where to start?**

**1.** Click the *Copy* activity in your Funding proposal Workspace.

## **How do I copy my Funding Proposal?**

- **2.** Enter a name for your new Funding proposal.
- **3.** Click *OK*

### **What's Next?**

**4.** When processing is complete the new Funding Proposal can be found by clicking the My Funding tab.